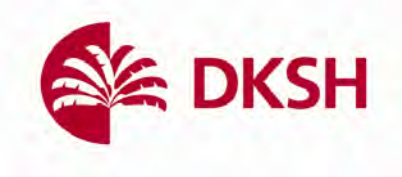

## **Malvernpanalytical Microcal PEAQ-ITC** 中文簡易操作流程

Made by Roy of DKSH Taiwan Ltd. 2022/8/10

台灣大昌華嘉股份有限公司 **Think Asia Think DKSH** 頁 **1** / **10**

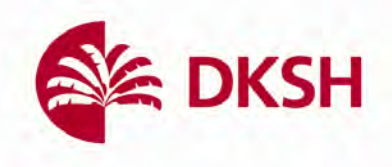

- 1. 開啟電腦
- 2. 開啟位於儀器右後方的開關

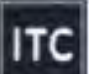

3. 點選桌面上的 開啟實驗操作軟體,下方視窗將會彈出,並確認位於儀

器前方的燈示為綠色確保軟體和儀器已相連

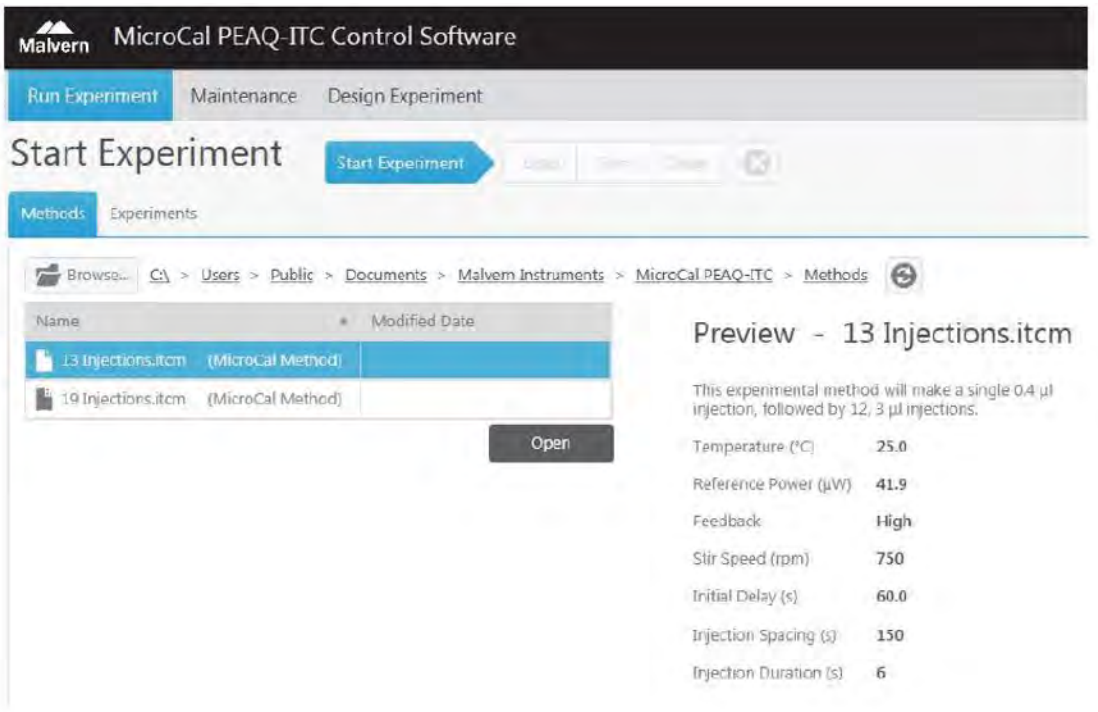

4. 確保自動清洗區域放置的血清瓶已填滿約一半以上的適當溶劑(蒸餾水、甲醇 及清潔劑 ex: 20% Contrad 70 或 14% Decon 90),此外亦須檢查廢液瓶及溢流 瓶是空的,可參考下方圖表

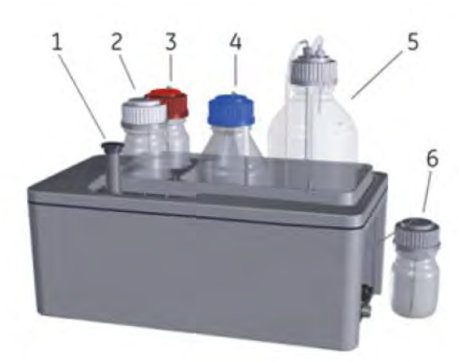

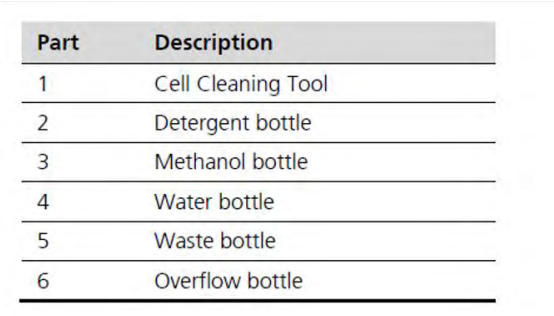

- 5. 確認 reference cell 已充填蒸餾水,並留意每周更換一次(確保避免細菌滋生)
- 6. 在下方視窗左側進行包含樣品濃度在內的參數設定

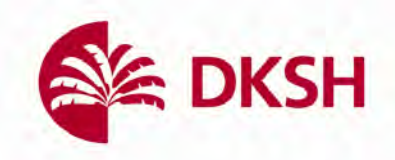

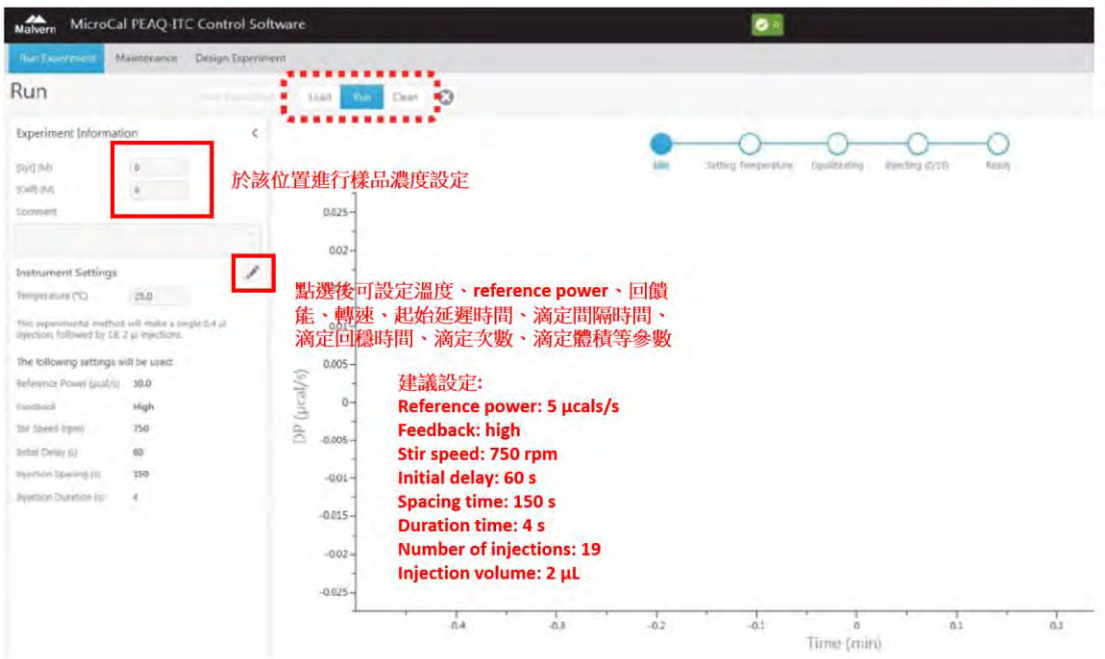

7. 通常來說此時系統是乾淨的,但若擔心可以在此時點選下方示意圖的 Clean 按鍵並依序點選 next 進行清潔

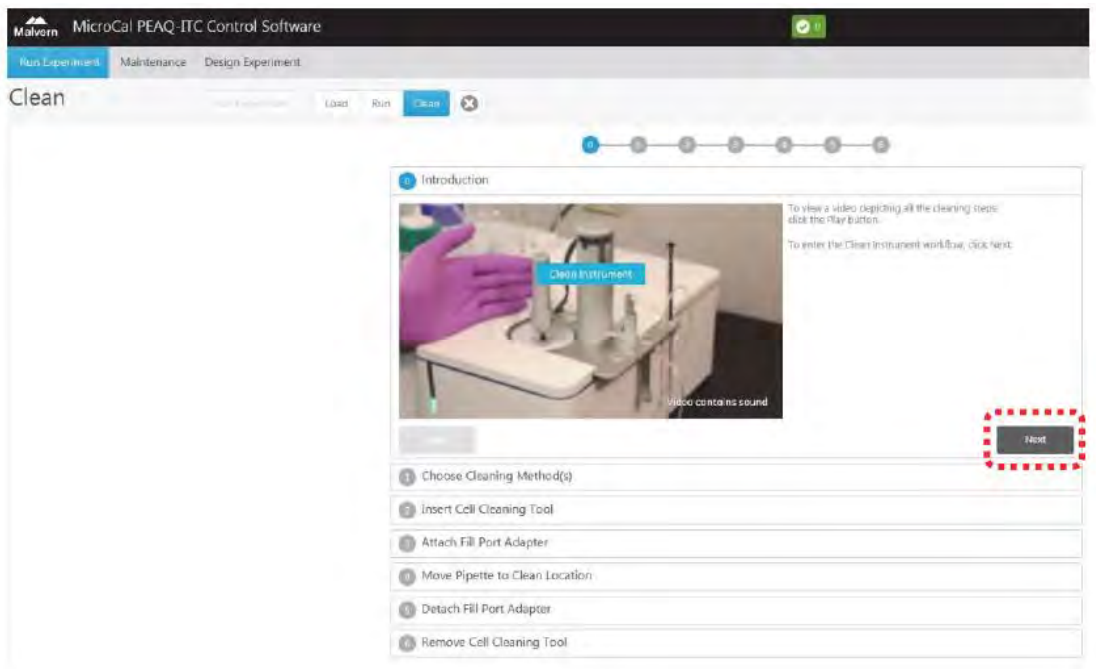

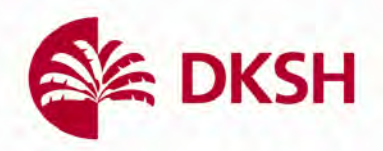

8. 按完 next 鍵後,下個步驟是選擇清洗的模式,通常使用預設值即可(參見下 圖),接著依序按下每個步驟右下角的 next 按鍵,完成總計 6 步驟的清潔程序

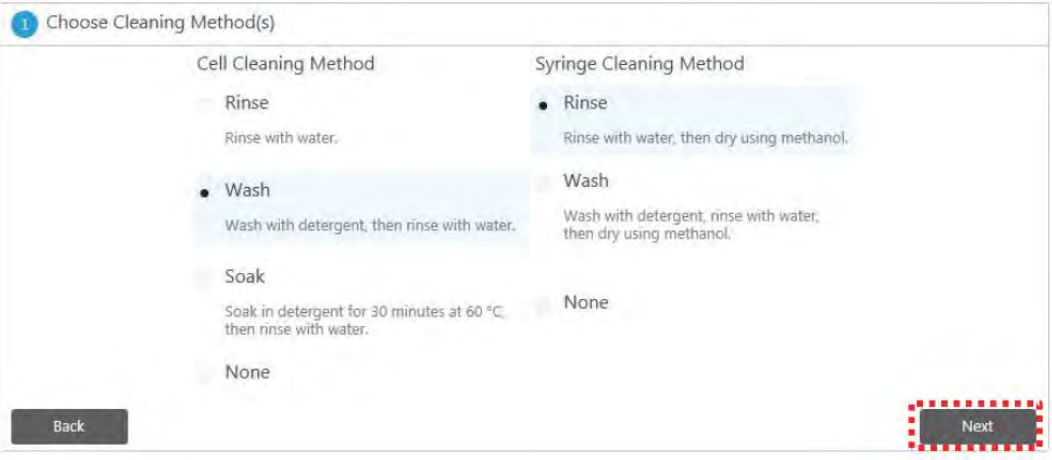

- 9. 清洗的最後一個步驟將提示您移除清洗用具,按下右下角的 Done 完成清洗, 並按下 Run 按鍵回到實驗執行頁面準備開始設定各個實驗參數
- 10. 在實驗設計處(Run 頁面的左側,參見下圖)進行參數設定,預設的方法為 CaCl2/EDTA 滴定實驗,使用者請先將下圖紅框處的濃度進行修改

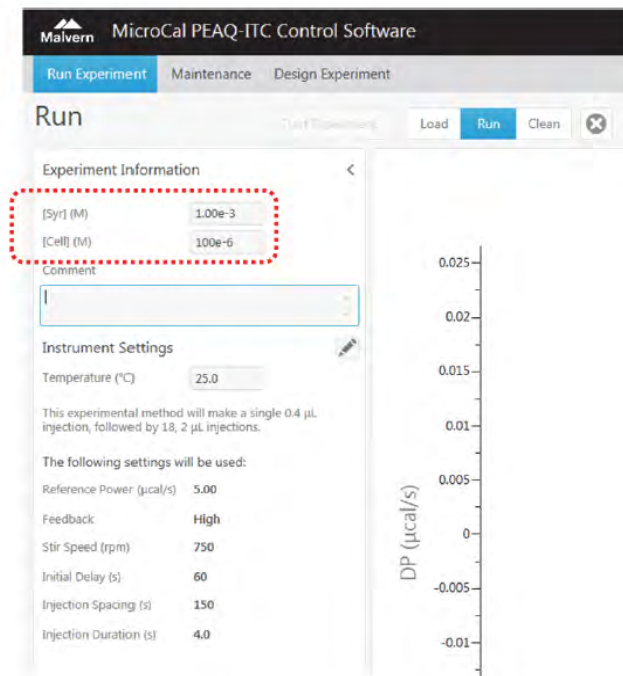

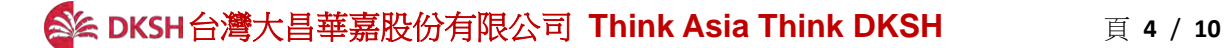

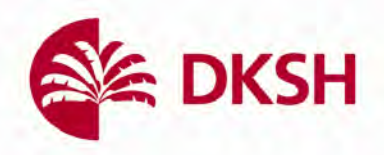

11. 可以在 comment 欄位中填入跟樣品有關的描述,ex: cell: EDTA, syringe: CaCl2

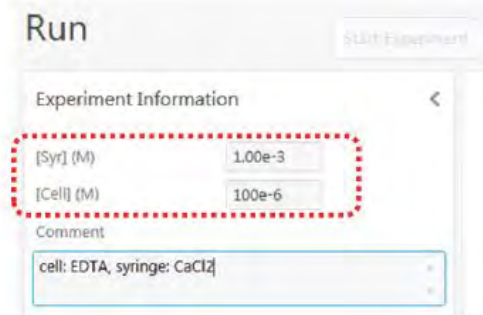

- 12. 點選下圖紅框處的鉛筆圖示,針對滴定條件進行設定,建議設定可參照第六 步驟示意圖,注意: 第一針滴定為平衡用,體積請改設為 0.4μL
- 13. 點選另存為方法將目前設置的方法保存以供日後使用, ex: EDTA method.itcm,然後點選保存,便會將該方法保存在預定義的方法文件夾中
- 14. 在開始實驗前,我們必須先將 sample cell 和 syringe 中的樣品填充完畢,點選 下示意圖的 load 按鍵並依照指示影片一步步完成樣品填充

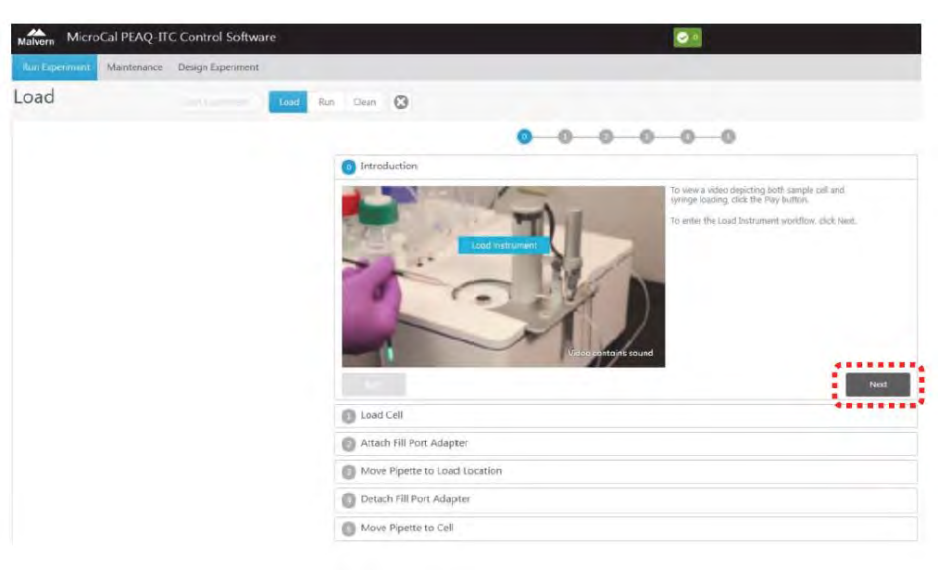

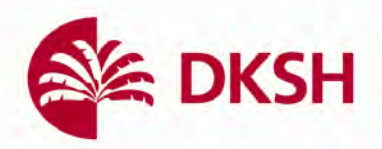

15. 在填樣開始前請使用 buffer 清洗 sample cell,再放入樣品,這可以使實驗後 的接合位數(stoichiometry)較接近真實狀況,下面我們以 EDTA 溶液舉例說明

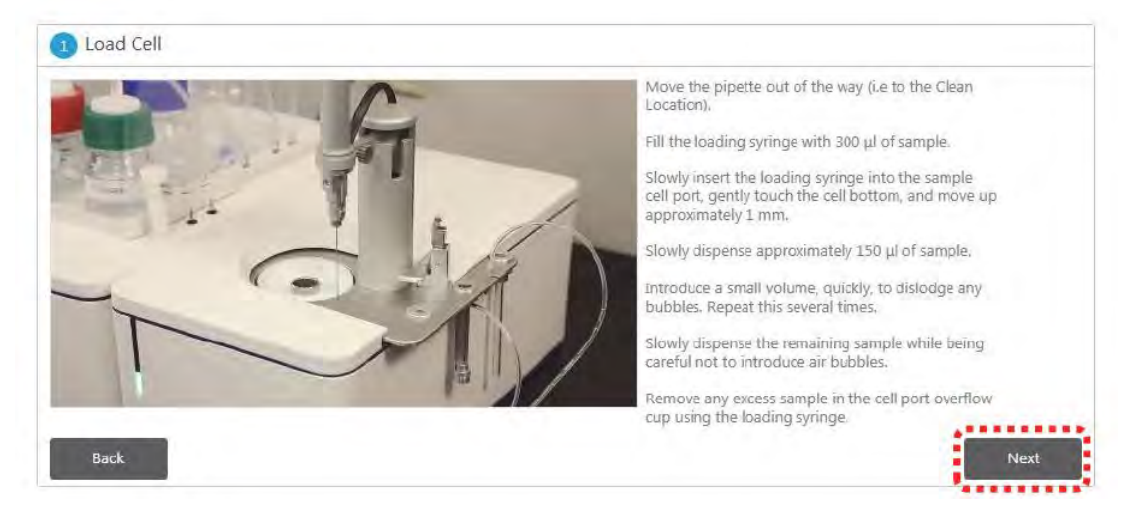

- a. 將 loading syringe 輕輕地插入 sample cell 觸及底部,並將殘餘溶液移除
- b. 準備 EDTA 溶液於 loading syringe 中約 300μL,注意過程中盡量不要產生 氣泡
- c. 將 loading syringe 輕輕地插入 sample cell 觸及底部,然後將其抬起 1-2mm 然後緩緩地將 EDTA 溶液注入並抽吐清洗約兩次
- d. 盡可能地去除 EDT 溶液
- 16. 將樣品注入 sample cell,比步驟中可以準備約 350μL,在注入樣品後觀察 loading syringe 刻度以確保 sample cell 填充確實而無產生氣泡在其中
- 17. 確認參考樣品槽填充乾淨的水,如若需要更換則參考上述填樣流程回填乾淨 的水於參考樣品槽
- 18. 將端口適配器(port adaptor)插入 Syringe 的孔洞並點選視窗右下角的 next,這 會促使柱塞向下移動準備抽樣

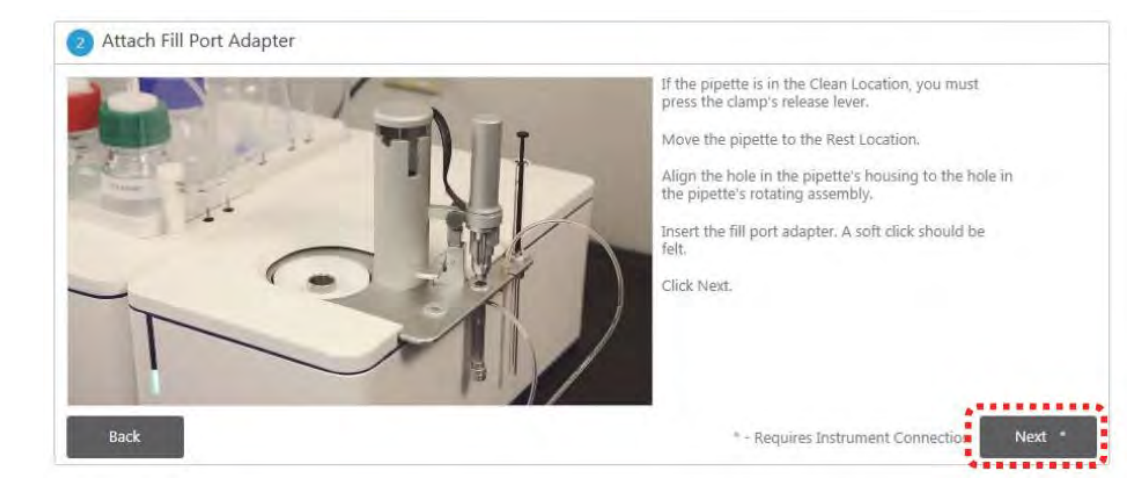

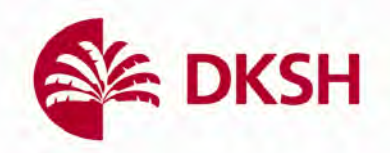

19. 首先放置一已裝載 60μL 樣品的微量離心管(PCR tube)於下圖紅框處,接下來 將 Syringe pipette 移至填樣位置,點選 next 開始抽樣

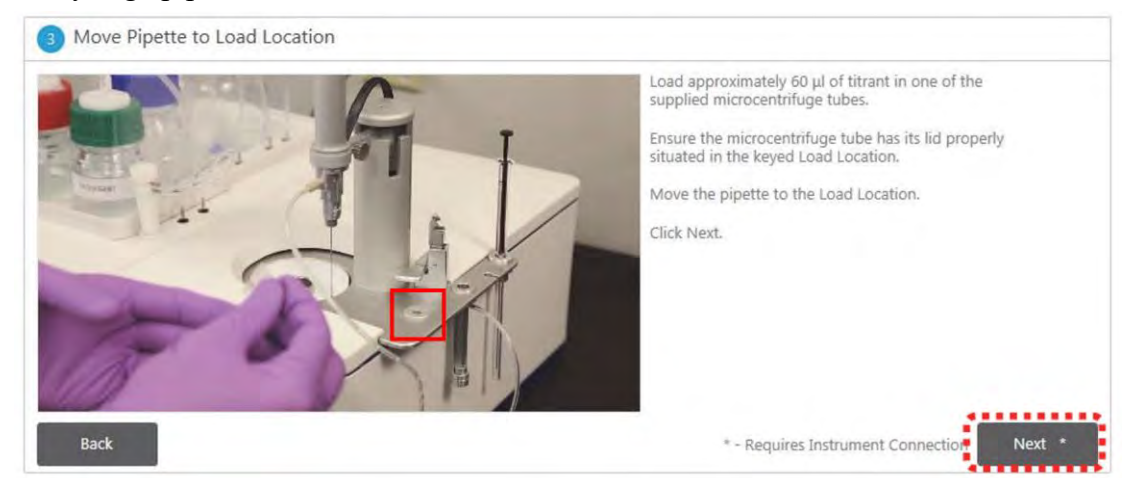

- 20. 待樣品填入 Syringe 完成後將其放在 storage 位置,移除端口適配器,點選 next
- 21. 將 Syringe 放入樣品槽中,點選視窗右下角的 done 並回到 run 頁面準備進行

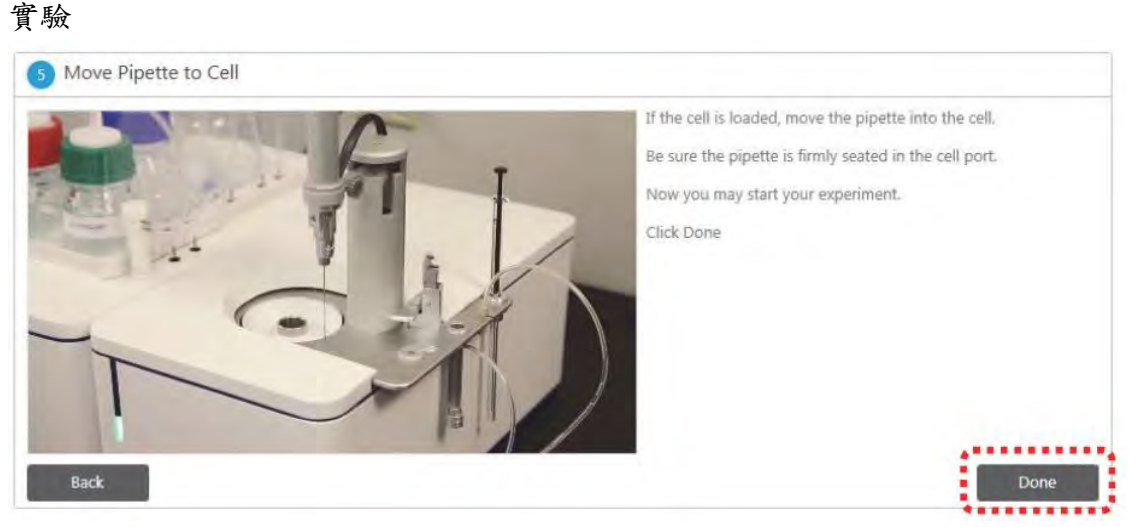

22. 點選下圖的 start 按鍵開始實驗,實驗時間取決於滴定數及間隔時間設定

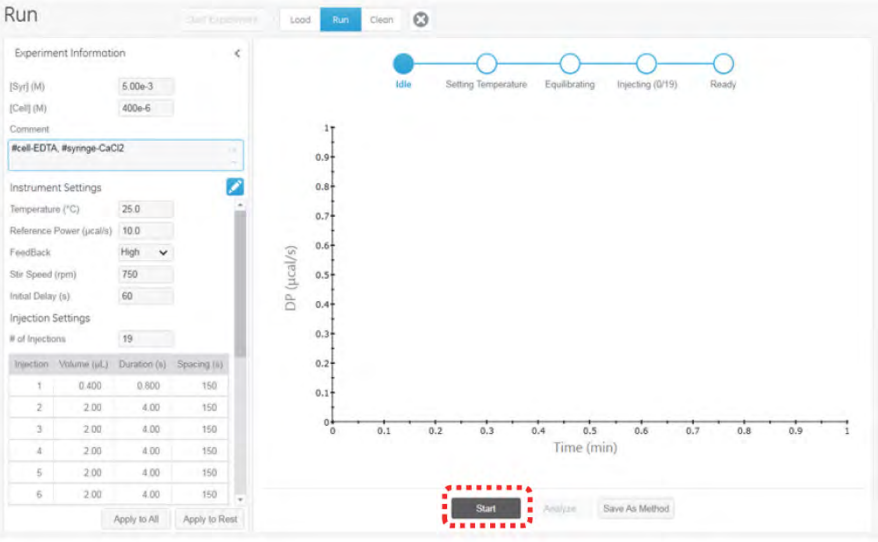

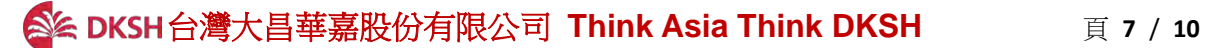

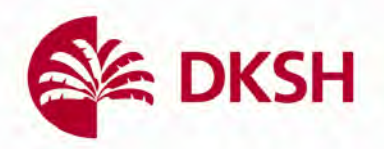

23. 實驗結束後數據將會自動存取,如若不繼續進行實驗,則如同步驟 7 一樣點 選上方 Clean 鍵開始逐步清洗流程,之後我們可以關閉軟體前往分析軟體進 行數據處理

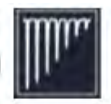

- 24. 分析數據,首先打開位於桌面的分析軟體快捷鍵
- 25. 在初始畫面的 Start Analysis 作業區,從 Experiment 分頁中選擇欲分析的數據 並開啟,可參見下圖

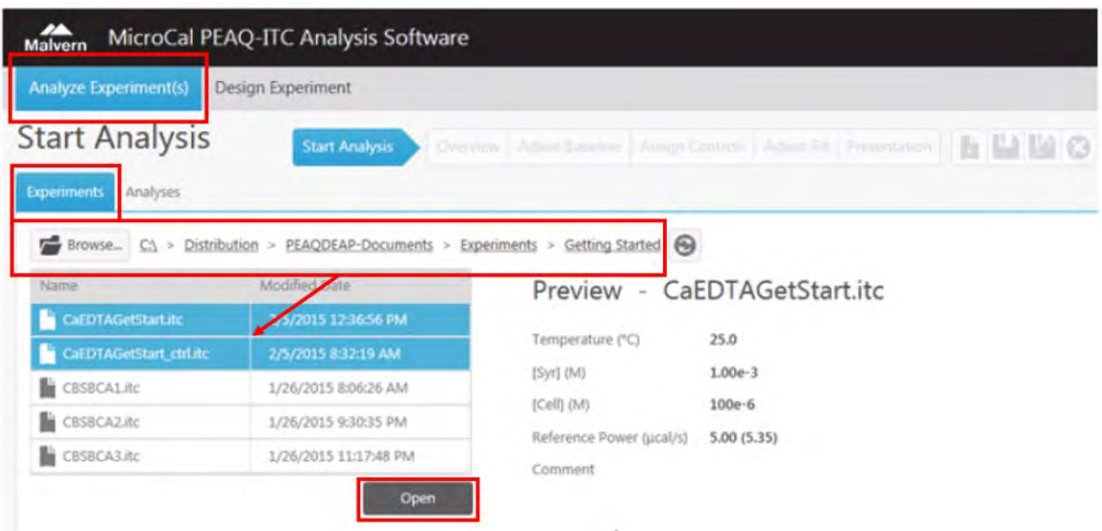

26. 在點選完 open 後軟體將完成對數據的分析,並開啟下圖的 Overview 分頁, 於此您可以由左方點選複數筆數據進行數據比較,舉例如下方第二張圖片, 注意只有在分類上被歸類為有反應的"binding"才會進行數據擬合,歸類 為"Control"則不會

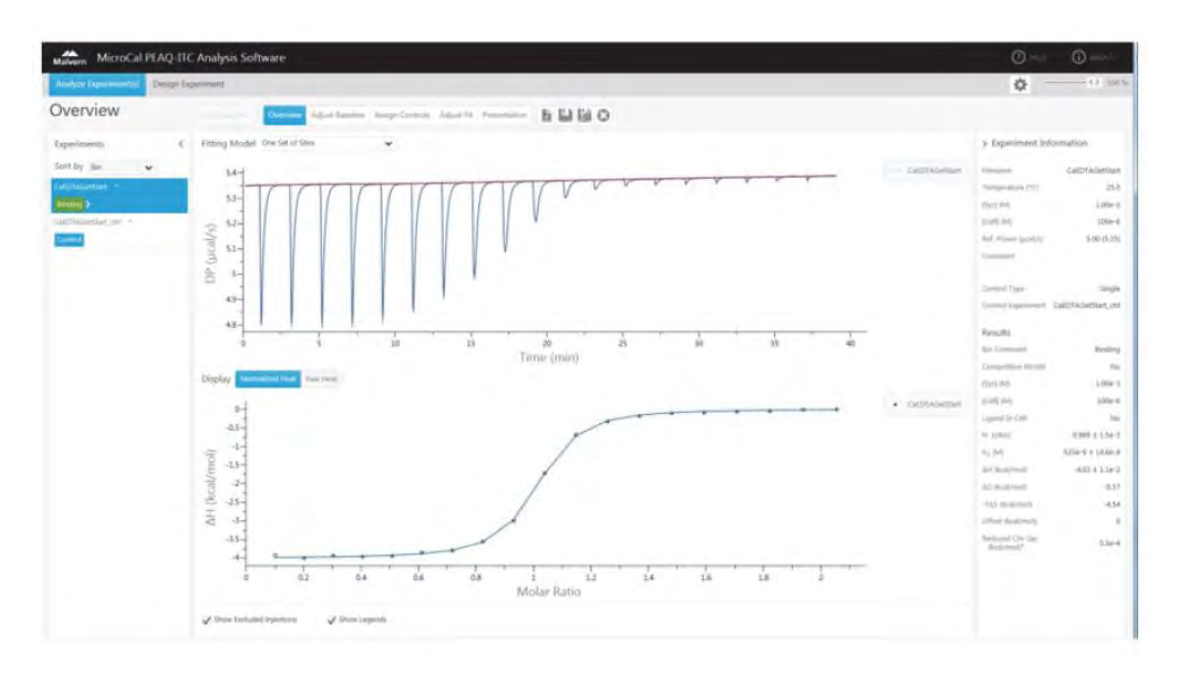

台灣大昌華嘉股份有限公司 **Think Asia Think DKSH** 頁 **8** / **10**

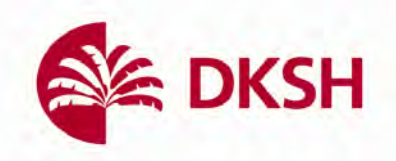

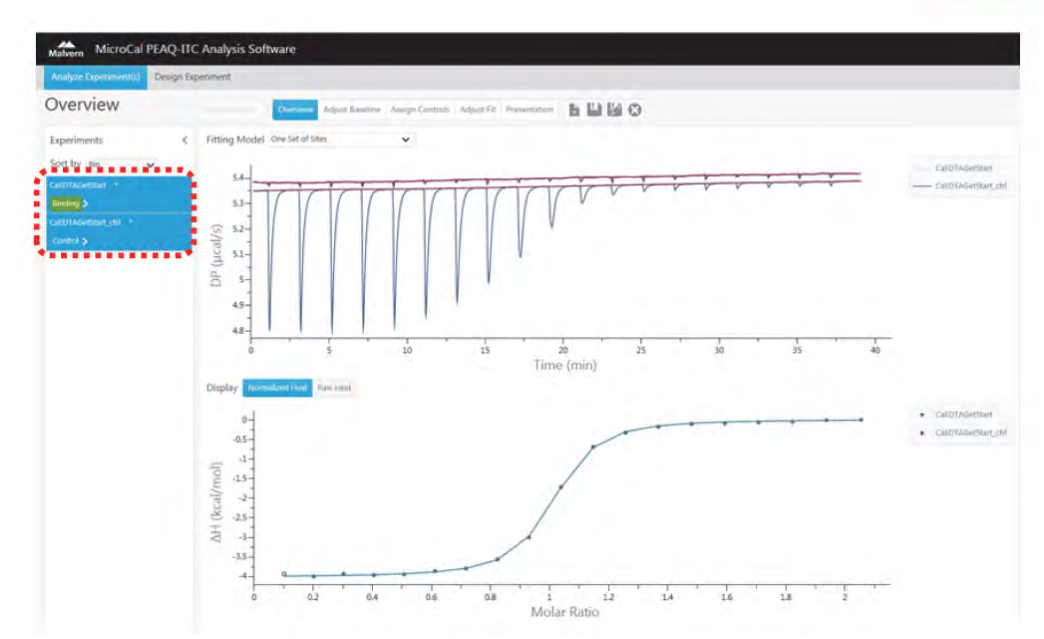

27. 可在 Overview 視窗中的上方下拉選單選擇樣品間的結合位數,重新擬合

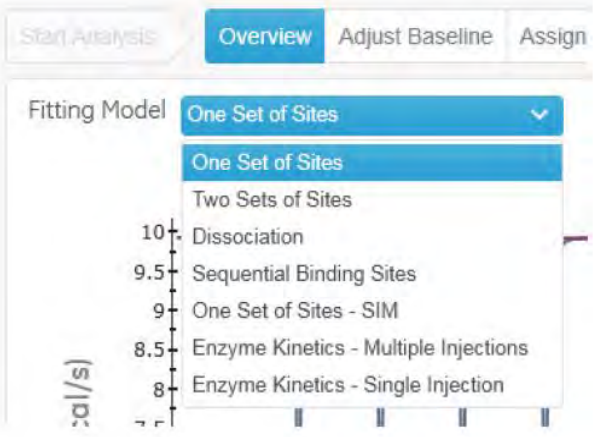

28. 點選上方視窗的 presentaiton,會開啟新的分頁選項,其中包含有分析完的數 據表格及用以呈現最終結果的 Final figure

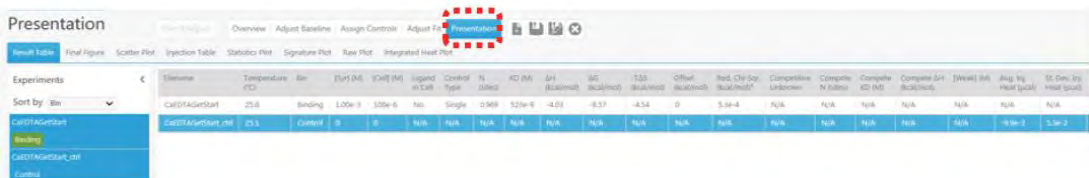

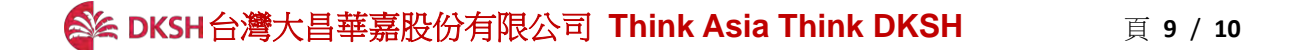

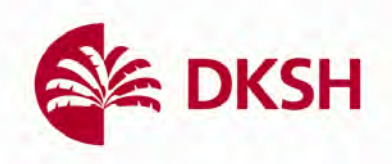

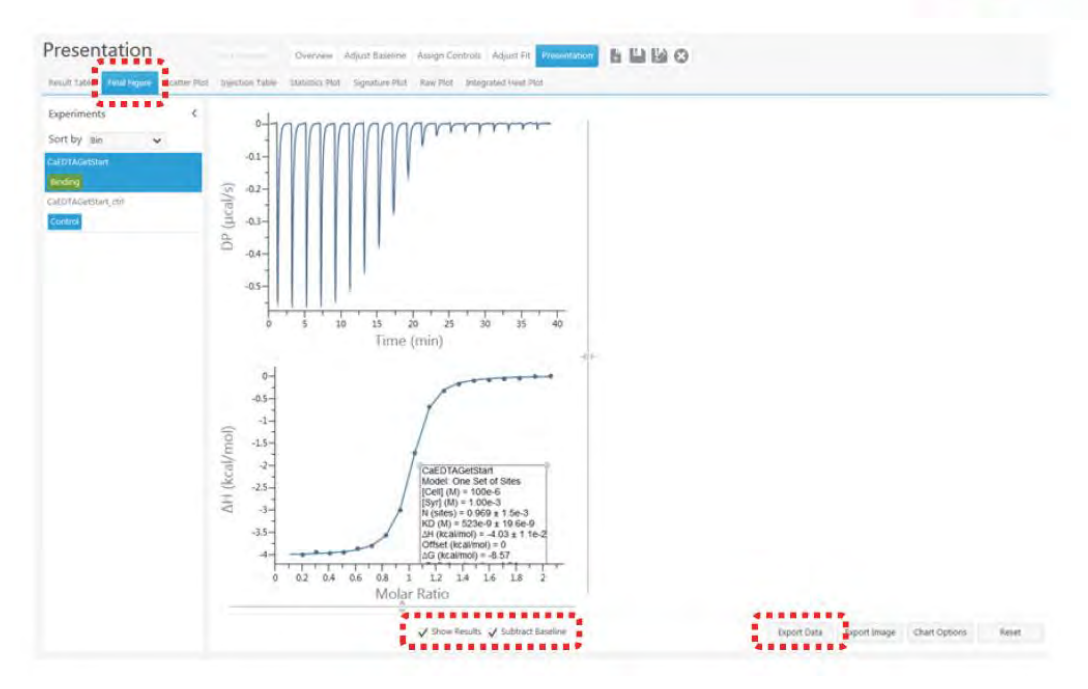

29. 除了上述二者,可以選擇 Signature plot 觀察反應自由能及其組成(Gibbs free energy ( $\Delta G$ ), enthalpy change ( $\Delta H$ ), and change in entropy ( $\Delta S$ ))

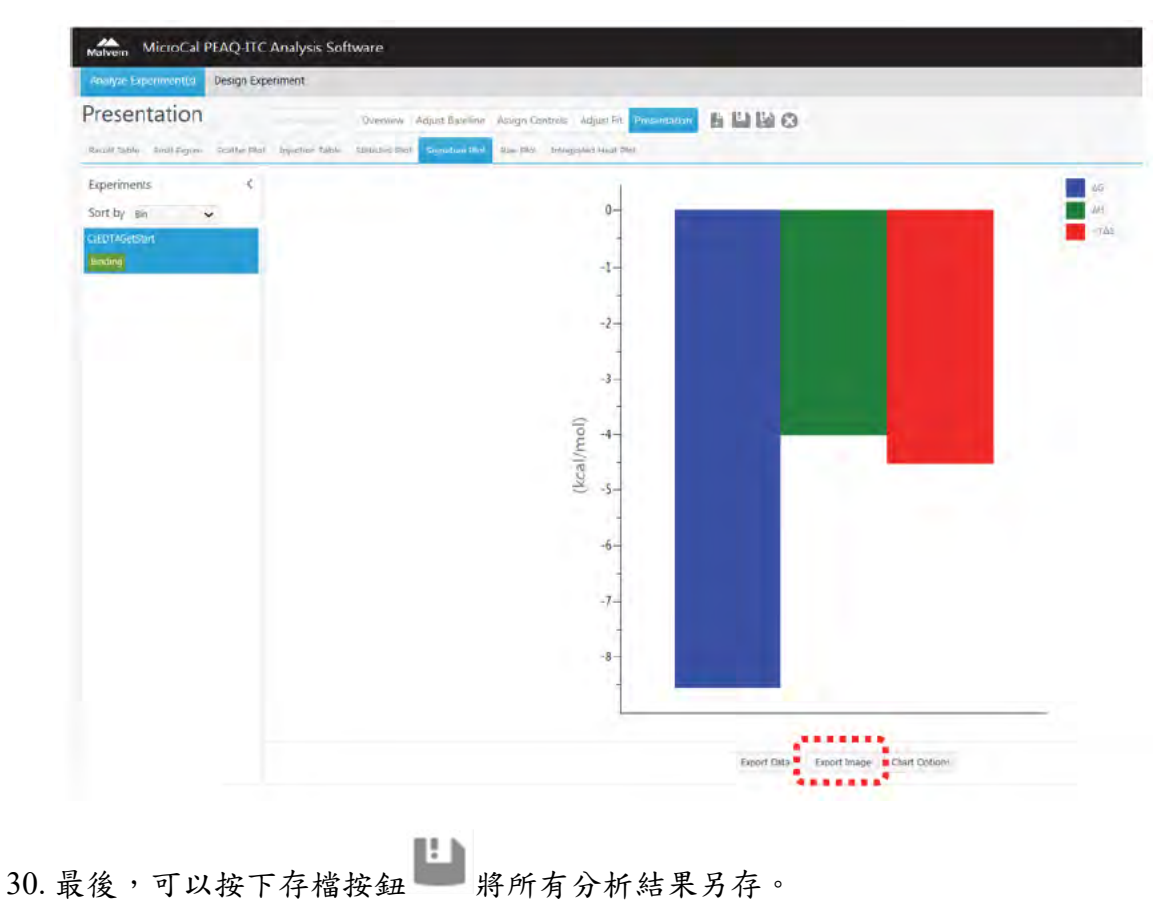